## **Bob Gardner's Quick Guide to the Use of the TI-89 Calculator in Calculus 1**

#### INTRODUCTION

The TI-89 graphing calculator is **very** versatile! This "quick guide" discusses a few commands that will be useful in Calculus 1 applications of the calculator. Since the calculator is so versatile, you may need to refer to the *TI-89 Guidebook* for details on specific settings of your calculator (such as the AUTO/EXACT/APPROX modes). The page numbers mentioned below all refer to the *Guidebook*.

You can get to the home screen from most locations just by pressing the HOME key. You can clear the home screen by pressing  $|F1||8|$ . You can set the calculator in radians mode by pressing

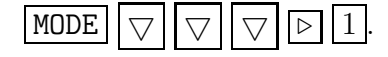

To display a decimal approximation or representation of a precise number, press  $\boxed{\diamond}$  ENTER (for example, if the calculator is in EXACT mode then it displays  $1 \div 3$  as  $1/3$ , but if you evaluate  $1 \div 3$ by pressing  $\boxed{\circ}$  ENTER the calculator returns .333333). The text editor can be accessed by pressing **APPS** 8. To determine the number of digits displayed in approximations, press MODE  $||\nabla||\nabla||$ select the number of digits you desire, and hit  $\boxed{\text{ENTER}}$   $\boxed{\text{ENTER}}$ . To choose between AUTO, EXACT, and APPROXIMATE, press MODE followed by  $\sqrt{\sqrt{10}}$  times (see page 22)

#### EVALUATING LIMITS

The syntax for evaluating  $\lim_{x\to a} f(x)$  is

$$
limit(f(x), x, a).
$$

To access this operation press  $\boxed{F3}$  3 (this displays "limit("), enter the function f, press  $\boxed{f}$ , enter the variable you are using (probably  $\overline{X}$ ), press  $\overline{y}$ , enter the value which the variable approaches, and press  $\vert$ ). Hit **ENTER** and the limit is evaluated (see page 64). **Example 1.** To see that  $\lim_{x\to 0}$  $\sin x$  $\frac{d^2w}{dx} = 1$ , perform these keystrokes:

### $\boxed{F3}$  3 2nd  $\boxed{\sin X}$   $\boxed{\div X}$   $\boxed{\neg X}$   $\boxed{\neg \boxed{X}$   $\boxed{\neg \boxed{0}}$  ENTER

The result is then displayed in "pretty print" (if turned on).

#### CALCULATING DERIVATIVES

The syntax for evaluating the derivative of  $f(x)$  is:

$$
d(f(x), x)
$$
 or  $d(f(x), x, 1)$ .

You can calculate higher order derivatives as:

 $d(f(x), x, n)$ 

for the *n*th derivative. To access this operation for the first derivative of f, press  $\boxed{F3} \boxed{1}$  (this displays "d("), enter the function f, press  $\Box$ , enter the variable (probably  $\angle X$ ), and press  $\Box$ . Hit ENTER and the limit is evaluated (see page 64).

**Example 2.** To see that the derivative of tan x is  $\sec^2 x = \frac{1}{\epsilon}$  $\frac{1}{\cos^2 x}$ , perform the keystrokes:

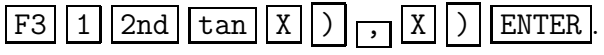

Again, the result is presented in pretty print.

#### **GRAPHING**

See Chapter 6 of the *Guidebook* for a detailed explanation of the TI-89's graphing ability.

First, we enter the function to be graphed. This can be done by pressing either  $\sqrt{2}$   $\sqrt{Y}$ = or APPS 2 . Then enter a function to be graphed as one of the subscripted y's. Next, select (or deselect) the function(s) to be graphed by placing a  $\sqrt{\ }$  next to the desired function(s) using F4 to toggle the  $\sqrt{\cdot}$ . Then to graph the function(s) press  $\boxed{\diamond}$  GRAPH.

**Example 3.** To graph cos x perform these keystrokes (assuming there are no other functions in the Y= Editor already):

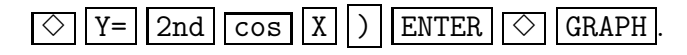

You can adjust the "window" (i.e. the range of x and y values over which the function is displayed) by pressing  $\Diamond$  WINDOW and adjusting as you desire. From the displayed graph, two convenient functions are ZOOM and TRACE (accessed by pressing  $|F2|$  and  $|F3|$  respectively — see pages 105–109 for details).

#### EVALUATING ANTIDERIVATIVES

The syntax for finding an antiderivative of a function f is

$$
\int (f(x), x).
$$

To access this operation, press  $\boxed{F3}$   $\boxed{2}$  (this displays " $f($ "), enter f, press  $\boxed{5}$ , enter the variable of the function (probably  $\boxed{\chi}$ ), and press  $\boxed{\ }$ . Hit ENTER and an antiderivative is displayed (if the calculator can find one — if it cannot, it just displays the symbols for the indefinite integral). **Example 4.** To see that an antiderivative of  $1/x$  is  $\ln |x|$ , perform these keystrokes:

### $\boxed{F3}$  2 1  $\div$  X  $\boxed{X}$   $\boxed{Y}$  ENTER

### EVALUATING DEFINITE INTEGRALS

The syntax for evaluating  $\int^b$  $\int_{1}^{b} f(x) dx$  is

 $\int (f(x), x, a, b).$ 

To access this operation, press  $\boxed{F3}$  2, enter f, press  $\boxed{ }$ , enter the variable (probably  $\boxed{\mathbf{X}}$ ), press  $\Box$ , enter a, enter b, and press  $\Box$ . Hit **ENTER** and the result is displayed if the calculator can find an exact value and is in EXACT mode. If the calculator cannot find an exact value, then you can get a numerical approximation by hitting  $\circlearrowright$  ENTER (or just ENTER) if the calculator is in AUTO or APPROX mode).

**Example 5.** To see that  $\int_1^1$  $\int_0^1 x^2 dx = \frac{1}{3}$ 3 , perform these keystrokes:

## $F3$  2 X  $\boxed{\wedge}$  2  $\boxed{\neg}$  X  $\boxed{\neg}$  0  $\boxed{\neg}$  1  $\boxed{\neg}$  ENTER

**Example 6.** To approximate  $\int_1^1$  $\int_0^1 2^{x^2} dx$ , perform these keystrokes:

# $F3 2 2 0 0 0 0 0 0 0 0 0 0 0 0 0 0 0 0 1 0 0 0 1 1 0 0$

If the calculator is in EXACT mode and you press ENTER , then the calculator will just give you the question in pretty print. You can press  $\boxed{\diamond}$  ENTER to get a numerical approximation. Or, if the calculator is in AUTO or APPROX mode you can just hit ENTER. In either case, you get the numerical value 1.28823.